## े पु•ना International School

Shree Swaminarayan Gurukul, Zundal

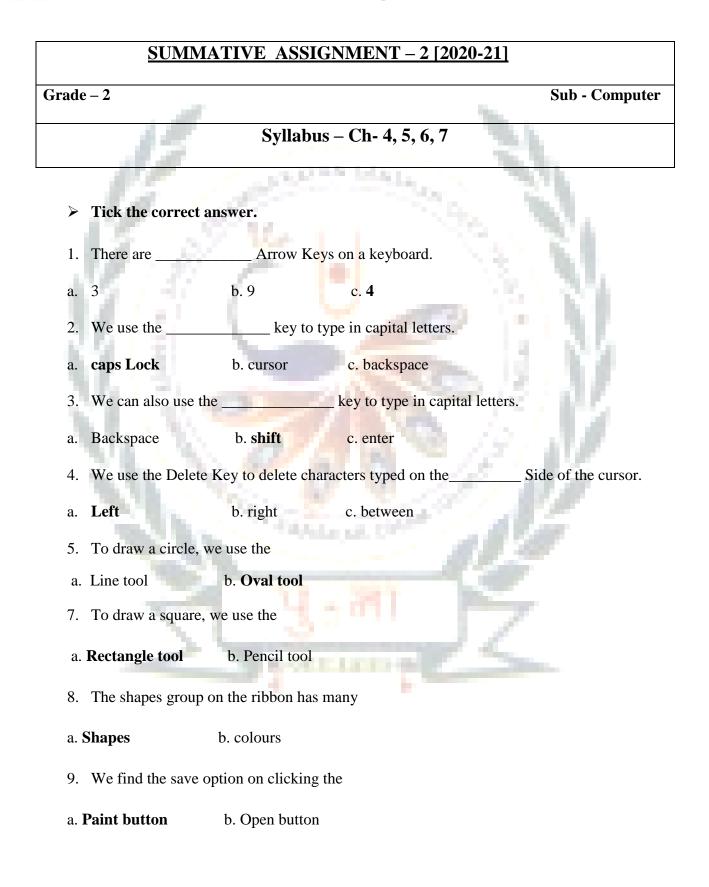

> Fill in the blanks. Choose words from the box.

[right-click, drag-and-drop, left-click, pointer, wireless, title bar, drawing, pencil, paint]

1. When we move the mouse, we see the mouse **<u>pointer</u>** move on the monitor.

2. We use <u>left-click</u> to select an item on the monitor.

3. We use <u>drag-and-drop</u> to move an item on the monitor.

4. We use <u>**right-click**</u> to open a list of options on the monitor.

5. We can use the **<u>Paint</u>** program to draw and color on a computer.

6. . The top part of the Paint window is called the <u>Title bar</u>.

7. The part of the Paint Screen where we draw is called the **drawing** area.

8. The **<u>pencil</u>** tool is found in the Tool's group.

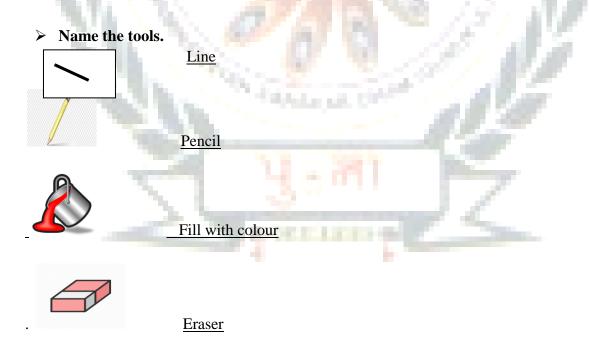

> Colour the keys with the given colour codes.

Arrow Keys – Green

Backspace Key – Red

Delete Key – Pink

Space bar – Blue

Enter Key - Yellow

Shift Key - Brown

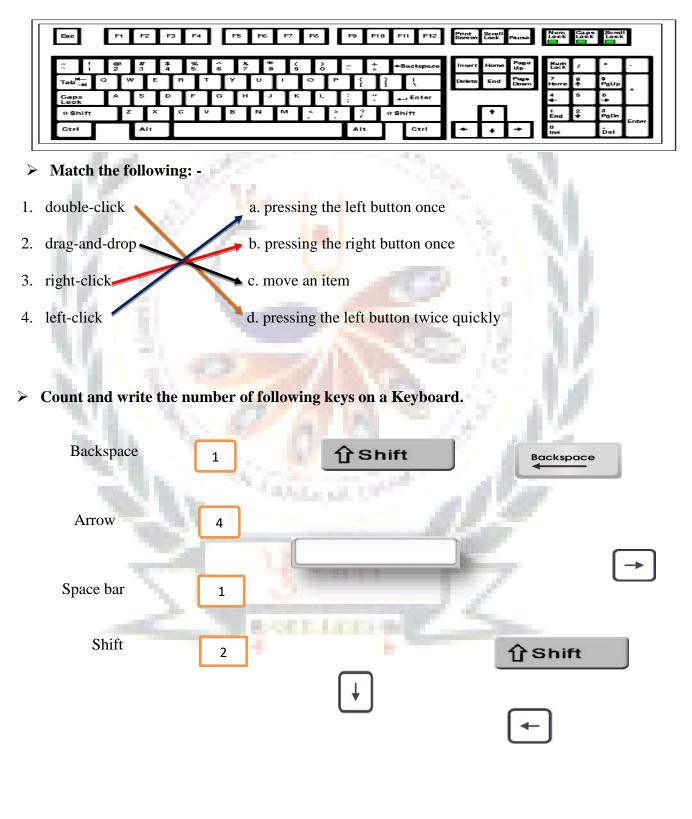

Answer the following question: -

1. Name the four arrow keys?

Ans -Up Arrow Key, Down Arrow Key, Left Arrow Key, Right Arrow Key.

2. Which key do we use to type in capital letters?

Ans - Caps lock Key.

3. Which key do we use to delete letters typed on the left side of the cursor?

Ans - BackspaceKey

4. Write different parts of computer mouse?

Ans- Left-click, Right-click and scroll wheel.

5. Write any two uses of a mouse?

Ans- Select an item, move an item.

6. What is the use of drag-and -drop?

Ans- We use drag and drop to move an item.

7. Which tool do we use to fill colour in a drawing?

Ans- Fill with colour tool.

8. Which tool do we use to erase a mistake in a drawing?

Ans- Eraser tool.

9. Write the steps to save a drawing in a paint.

Ans- 1. Left click on the paint button.

2. Left click on the save option, The save as dialog box appears.

3. Type a name for the drawing in the file box.

4. Left click on the save button.

5. The drawing gets saved.

## 10. Write the steps to close the paint program.

Ans. 1. Left click on the paint button.

2. Then left click on the exit option.

## 11. Name any two tools found in the shapes group.

Ans. Rectangle tool, oval tool.

12. Which tool do we use to draw a circle?

Ans. Oval tool.

13. Which option in the colours group do we use to select an outline colour?

tel a p

Ans. Colour 1.

14. Write the steps to open a saved drawing.

Ans. 1. Left click on the paint button.

- 2. Left click on the open option.
- 3. Left click to select a drawing.
- 4. Left click on the open button to open it.

Label the parts of the mouse and color it:

LEFT BUTTO

## RIGHT BUTTON

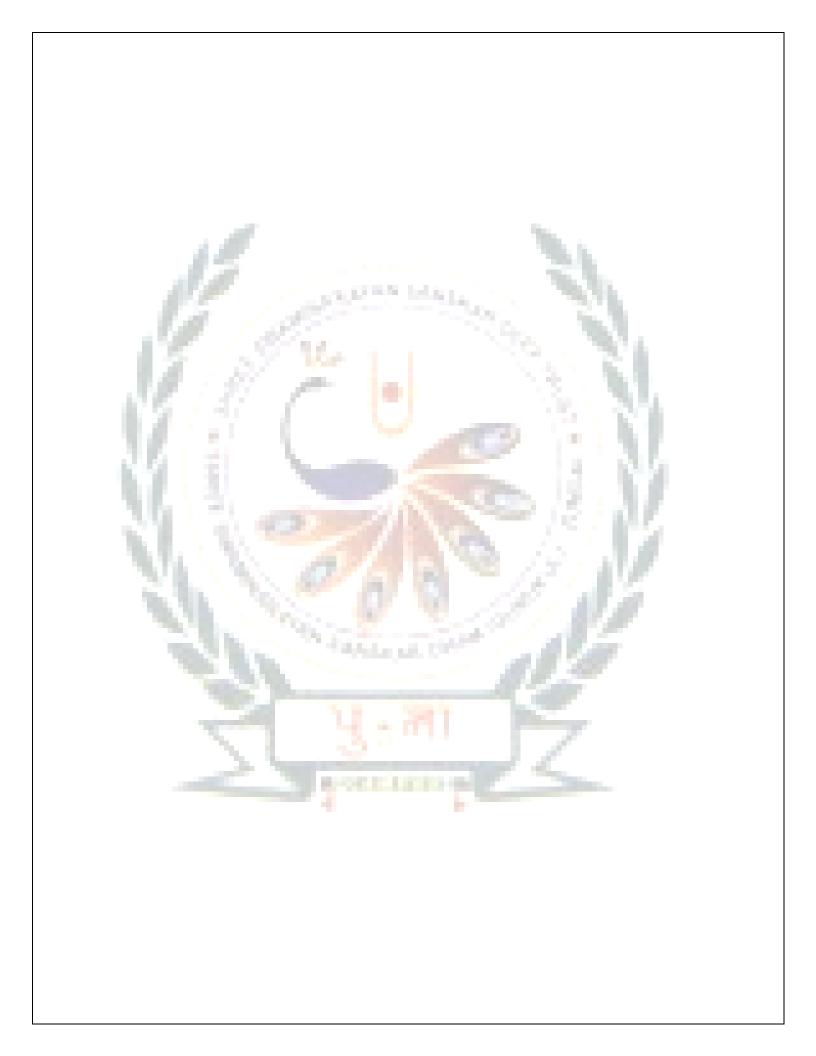